# **EPSON® PowerLite® 500c/700c/710c Multimedia Projector**

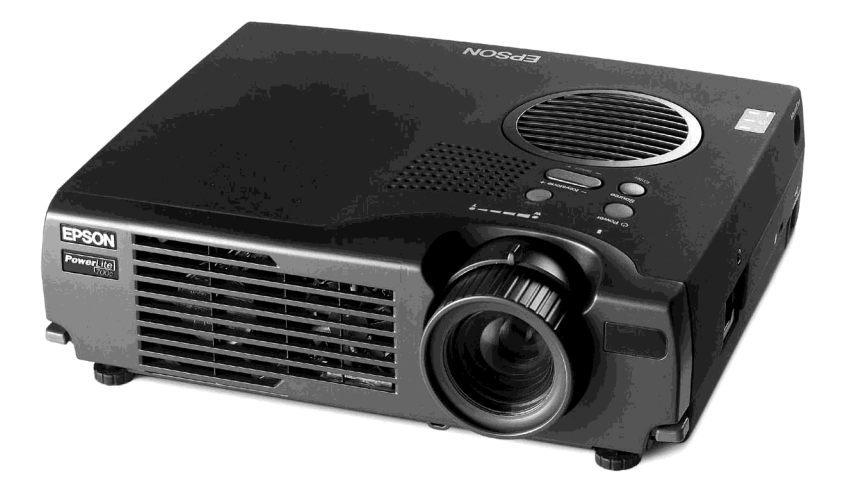

# **User's Guide** *Supplement*

### Important Safety Information

*WARNING*: Never look into the projector lens when the lamp is turned on; the bright light can damage your eyes. Never let children look into the lens when it is on. Never open any cover on the projector, except the lamp and filter covers. Dangerous electrical voltages inside the projector can severely injure you. Except as specifically explained in the User's Guide or this Supplement, do not attempt to service this product yourself. Refer all servicing to qualified service personnel.

*WARNING*: The projector and its accessories come packaged in plastic bags. Keep plastic bags away from small children to avoid any risk of suffocation.

*Caution*: When you replace the lamp, never touch the new lamp with your bare hands; the invisible residue left by the oil on your hands may shorten the lamp life. Use a cloth or glove to handle the new lamp.

### Copyright Notice

All rights reserved. No part of this publication may be reproduced, stored in a retrieval system, or transmitted in any form or by any means, electronic, mechanical, photocopying, recording, or otherwise, without the prior written permission of SEIKO EPSON CORPORATION. The information contained herein is designed only for use with this EPSON printer. EPSON is not responsible for any use of this information as applied to other printers.

Neither SEIKO EPSON CORPORATION nor its affiliates shall be liable to the purchaser of this product or third parties for damages, losses, costs, or expenses incurred by purchaser or third parties as a result of: accident, misuse, or abuse of this product or unauthorized modifications, repairs, or alterations to this product, or (excluding the U.S.) failure to strictly comply with SEIKO EPSON CORPORATION's operating and maintenance instructions.

SEIKO EPSON CORPORATION shall not be liable for any damages or problems arising from the use of any options or any consumable products other than those designated as Original EPSON Products or EPSON Approved Products by SEIKO EPSON CORPORATION.

EPSON is a registered trademark of SEIKO EPSON CORPORATION.

PowerLite is a registered trademark of Epson America, Inc.

General Notice: Other product names used herein are for identification purposes only and may be trademarks of their respective owners. EPSON disclaims any and all rights in those marks.

PL500700710C

Copyright © 2000 by Epson America, Inc. 1/00

# *CContents*

*Connecting to a*   $Desktop$ *Computer*

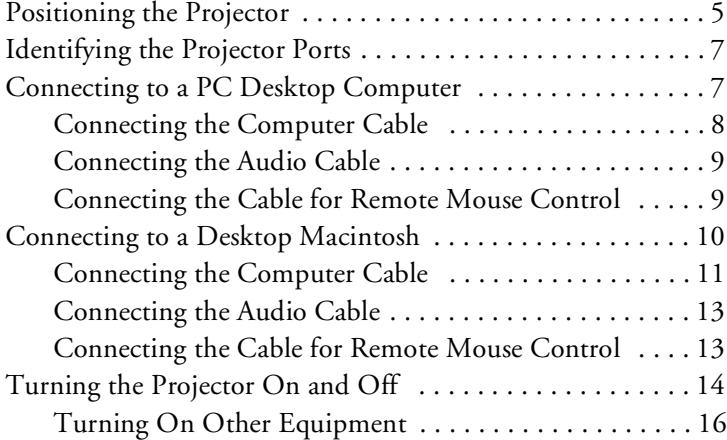

*BUsing the Projector Menus*

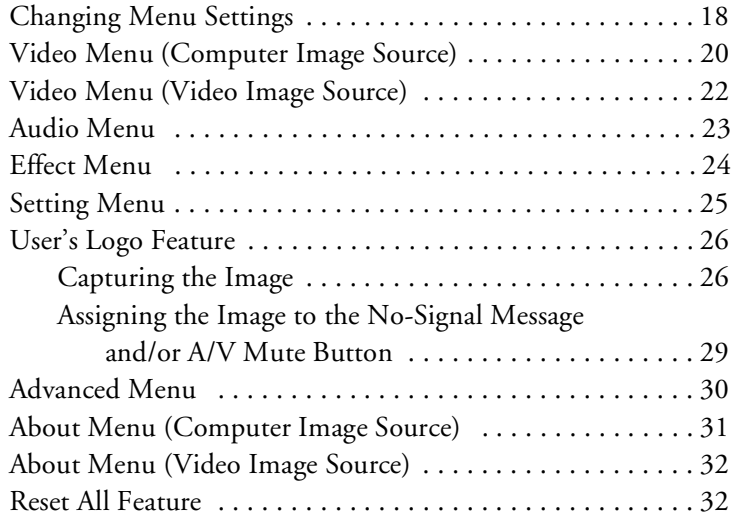

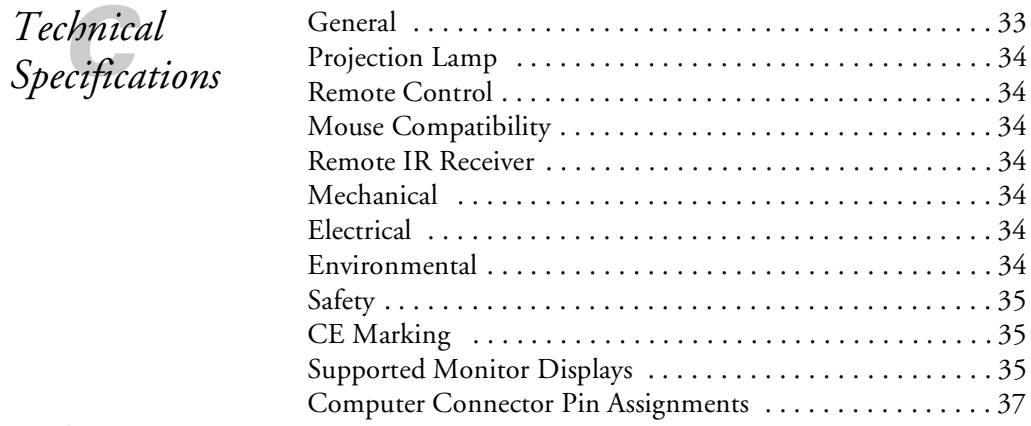

*[Index](#page-37-0)*

# <span id="page-4-0"></span>*Con*<br>*Con*<br>*Con*<br>This approach *Appendix A: Connecting to a Desktop Computer*

<span id="page-4-2"></span>This appendix describes how to connect the projector to your desktop computer and turn everything on. The projector must be connected to a computer or a video source such as a VCR, camcorder, digital camera, DVD player, or laser disc player before it can project any images. You may also want to set up the projector for one or more of the following:

- Connect the mouse cable to use the remote control as a wireless mouse. Except for some laptops, this disables your computer's mouse. You use the remote control's pointer to control the screen cursor.
- Provide audio for one or both image sources. The audio source can be the computer, video source, or another device such as a stereo.
- <span id="page-4-1"></span>Connect to an external speaker or PA system to amplify the audio (see your *User's Guide* for instructions).

# *Positioning the Projector*

Before you can set up the projector, you need to decide where to place it. Keep the following in mind:

- Place the projector on a sturdy, level surface.
- Make sure the projector is within 10 feet of a grounded electrical outlet or extension cord.
- Place the computer and/or video source within 5 feet of the projector.
- Make sure the projector is at right angles to the screen. Otherwise, your image will be distorted.

#### *note*

*For instructions on connecting to a laptop computer or to external speakers, see your User's Guide.*

#### *note*

*It is easier to position the projector when the screen is directly in front of the room. If the screen is placed diagonally in a corner, it is much more difficult to position the projector perpendicular to the screen and get a non-distorted image.* 

Most presenters find it convenient to place the projector (and computer) in the front of the room. With this arrangement, the projector is placed close to the screen. You need to raise the front of the projector (by extending the legs) in order to position the image high enough on the screen. Then you can use the projector's keystone control to correct the distortion caused by tilting up the front of the projector.

<span id="page-5-1"></span><span id="page-5-0"></span>The distance between the projector and the screen determines the actual image size. Use the general guidelines in the table below to determine the proper distance.

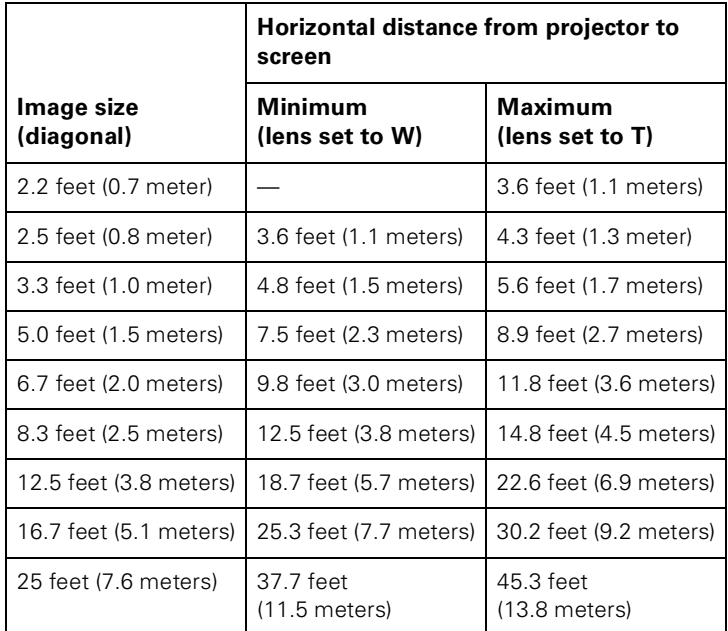

# <span id="page-6-0"></span>*Identifying the Projector Ports*

The following illustrations identify all the interface ports on the back and side of the projector; you may want to refer to them as you connect your computer or other equipment to the projector.

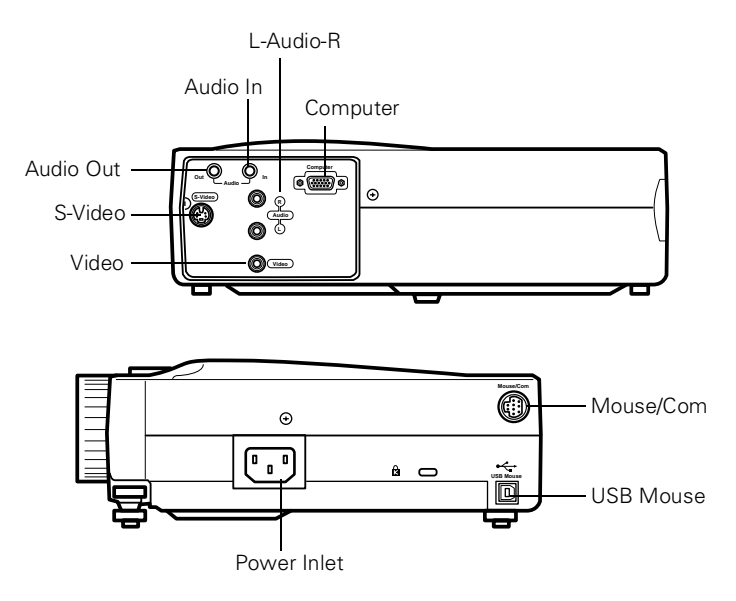

# <span id="page-6-1"></span>*Connecting to a PC Desktop Computer*

To connect the projector to your PC desktop computer, you need to:

- Connect the computer cable
- Connect the audio cable (if you'll be projecting with audio)
- Connect the mouse cable (if you want to use the remote control as a mouse)

If you connect the projector to your desktop computer, you cannot view your images on the computer monitor.

Follow the steps in each section for the cables you need to connect.

#### *note*

*Computer configurations vary. See your computer manual for the location of the ports needed to connect your projector.*

### <span id="page-7-0"></span>*Connecting the Computer Cable*

Before you start, make sure your projector, computer, and all peripherals are all turned off.

- 1. Disconnect the monitor cable from the monitor port on the back of your computer.
- 2. Connect one end of the projector's computer cable to the projector's Computer port.

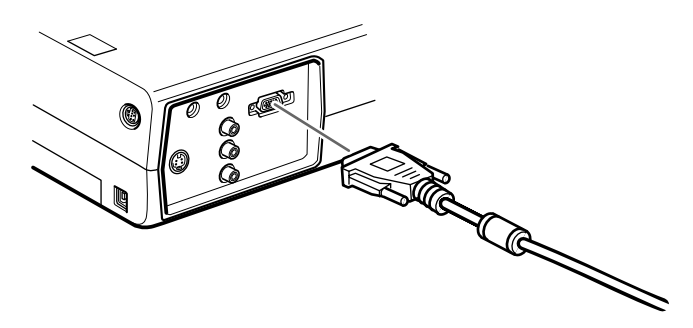

3. Connect the other end of the cable to your computer's video (monitor) port.

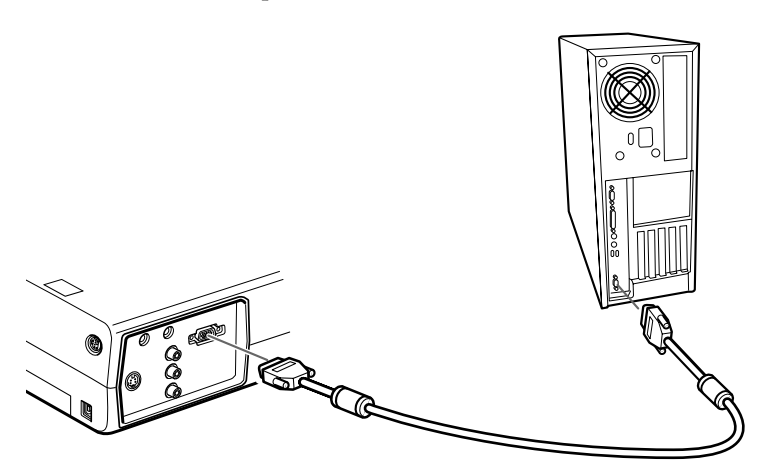

4. Tighten the screws on all connectors.

If you don't need to make any other connections, you can plug in your projector and turn it on. See [page 14](#page-13-1) for instructions.

#### <span id="page-8-0"></span>*note*

*If you need maximum volume (in a large auditorium, for example), you can also connect external speakers or a public address system to the projector. See your User's Guide for instructions.*

### *Connecting the Audio Cable*

<span id="page-8-1"></span>If your presentation includes sound effects or other types of computer audio, you need to connect the audio cable.

1. Connect one end of the audio cable to the Audio In jack on the projector.

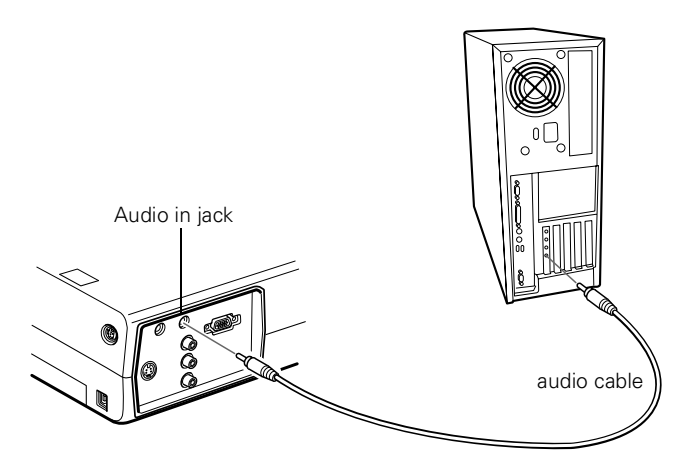

<span id="page-8-2"></span>2. Connect the other end of the audio cable to the speaker or audio out port on your computer's sound card.

### *Connecting the Cable for Remote Mouse Control*

Using the remote control as a wireless mouse gives you more flexibility. You can deliver your presentation from anywhere in the room and interact with the audience. You don't need to stand near your computer or near the projector.

You'll use different cables and different ports on the projector, depending on whether your computer has a round PS/2 mouse port or a flat USB mouse port.

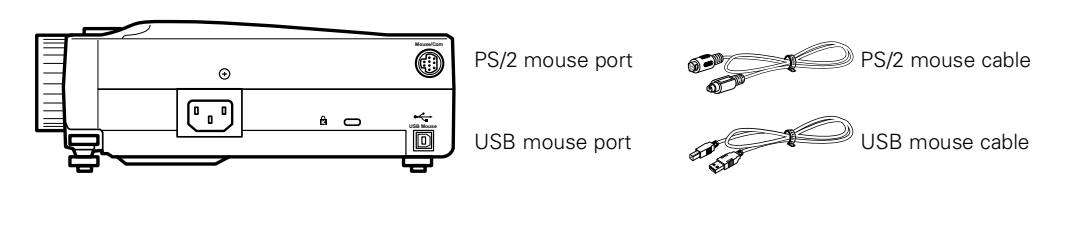

- 1. Determine which type of mouse port your computer has:
	- Round PS/2 mouse port
	- Flat USB mouse port
- 2. Connect one end of the appropriate mouse cable to the PS/2 Mouse/Com port or the USB Mouse port on the projector.

<span id="page-9-0"></span>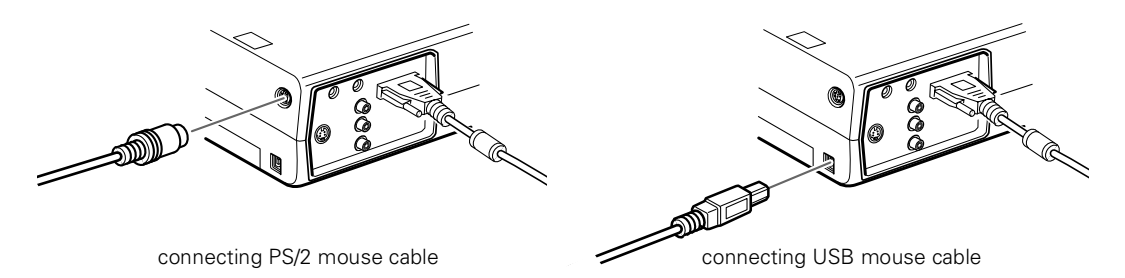

3. Connect the other end to the mouse port on your computer. (Your computer's mouse will be disabled while you are using the remote control as a mouse.)

# <span id="page-9-1"></span>*Connecting to a Desktop Macintosh*

#### To connect the projector to your desktop Macintosh® you need to:

- Connect the computer cable
- Connect the audio cable (if you'll be projecting with audio)
- Connect the mouse cable (if you want to use the remote control as a mouse)

If you connect the projector to your Macintosh, you cannot view your images on the computer monitor.

Follow the steps in each section for the cables you need to connect.

#### *note*

*Macintosh configurations vary. See your computer manual for the location of the ports needed to connect your projector.* 

#### <span id="page-10-0"></span>*note*

*If you have an older Macintosh, you may need to use a Macintosh adapter (available from Apple*®*). Check the documentation for your Macintosh to determine what type of connections are available.*

### *Connecting the Computer Cable*

Before you start, make sure your projector, computer, and all peripherals are all turned off.

- 1. Disconnect the monitor cable from the monitor port on the back of your Macintosh.
- 2. Connect one end of the computer cable to the projector's Computer port.

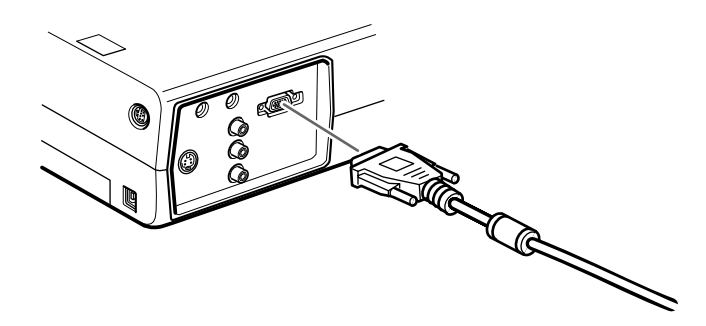

3. Connect the other end to the monitor port on your Macintosh.

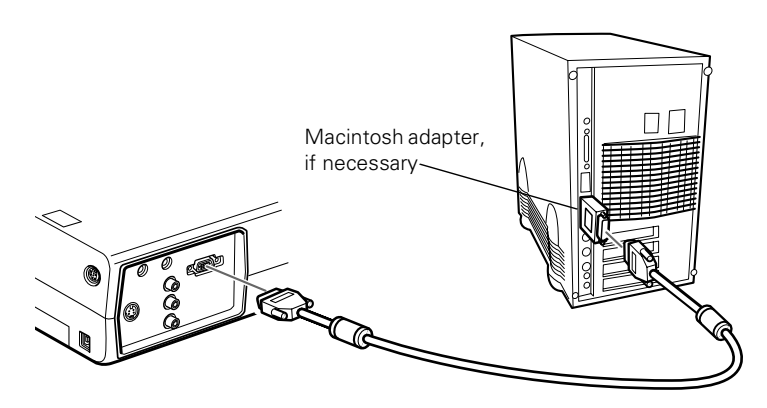

If you can't connect the projector's computer cable to your Macintosh, you may need to use a Macintosh adapter (available from Apple).

Remove the small cover on the Macintosh adapter and set its DIP switches according to the resolution you want to use (such as 16-inch mode). See your Macintosh documentation for instructions.

<span id="page-11-0"></span>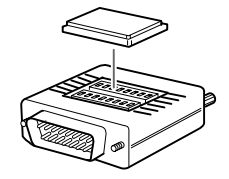

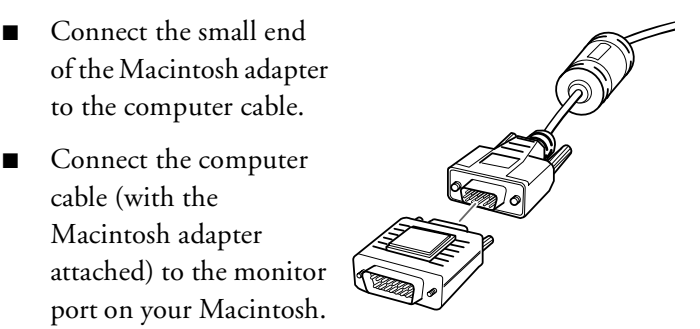

4. Tighten the screws on all the connectors.

If you don't need to make any other connections, you can plug in your projector and turn it on. See [page 14](#page-13-1) for instructions.

#### <span id="page-12-0"></span>*note*

*If you need maximum volume (in a large auditorium, for example), you can also connect external speakers or a public address system to the projector. See your User's Guide for instructions.*

## *Connecting the Audio Cable*

<span id="page-12-1"></span>If your presentation includes sound effects or other types of computer audio, you need to connect the audio cable.

1. Connect one end of the audio cable to the Audio In jack on the projector.

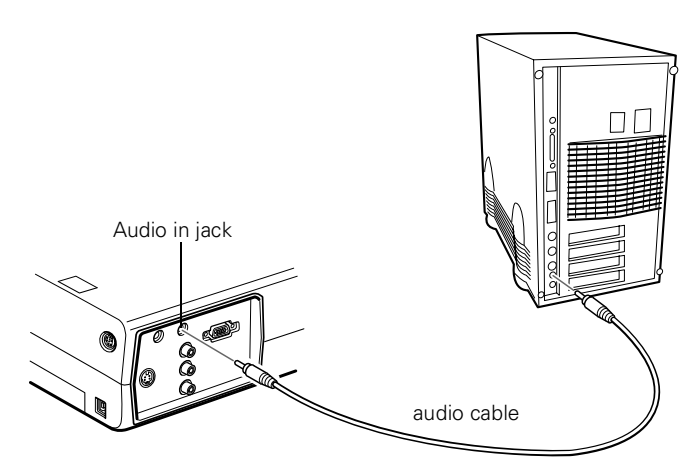

2. Connect the other end of the audio cable to the speaker jack on your Macintosh.

### *Connecting the Cable for Remote Mouse Control*

Using the remote control as a wireless mouse gives you more flexibility. You can deliver your presentation from anywhere in the room and interact with the audience. You don't need to stand near your Macintosh or near the projector.

You'll use different cables and different ports on the projector, depending on what type of mouse your Macintosh has.

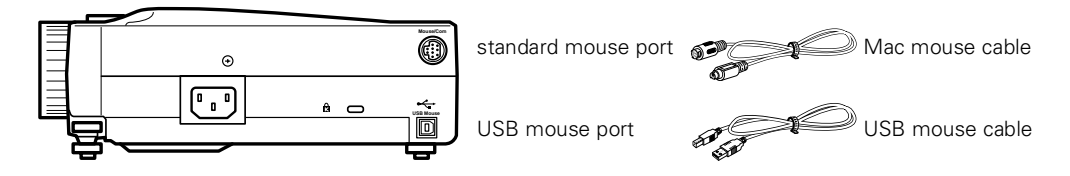

- 1. Determine which type of mouse port your Macintosh has:
	- Round mouse port
	- Flat USB mouse port
- 2. Connect one end of the appropriate mouse cable to the standard Mouse/Com port or the USB Mouse port on the projector.

<span id="page-13-0"></span>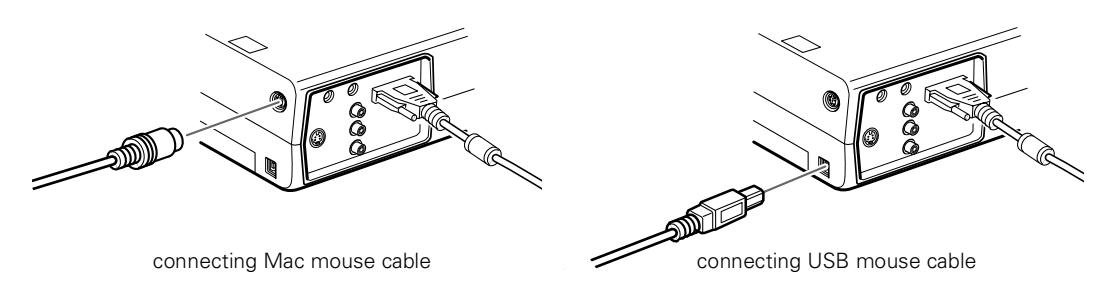

<span id="page-13-3"></span><span id="page-13-2"></span>3. Connect the other end to the port on your Macintosh.

# <span id="page-13-1"></span>*Turning the Projector On and Off*

After you have connected your computer and other equipment, you can plug in the projector and turn it on.

1. Connect the power cable to your projector's power inlet.

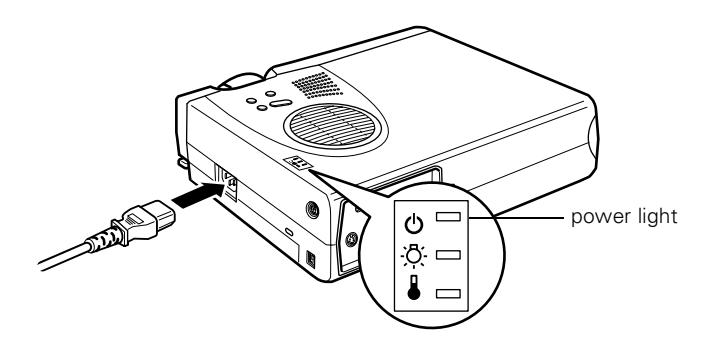

2. Plug the other end of the cable into a grounded electrical outlet.

The power light on top of the projector turns orange. This indicates that the projector is receiving power, but is not yet turned on.

3. Use the tab on the lens ring to rotate the ring and pop out the lens.

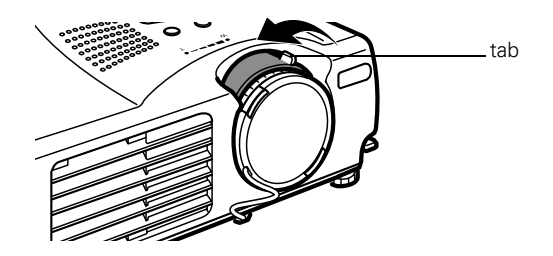

4. Squeeze the lens cap tabs and remove the lens cap.

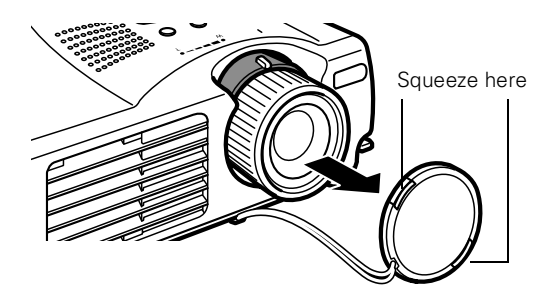

5. Press the red Power button on top of the projector.

#### *warning*

*Never look into the lens when the lamp is on. This can damage your eyes, and is especially dangerous for children.*

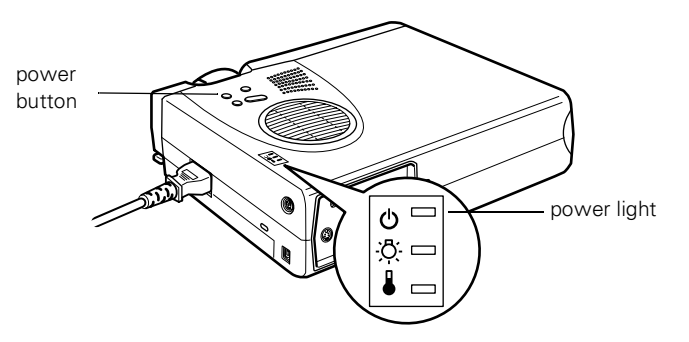

The power light flashes green, and then stays on. You may see a blue screen with the message No Signal displayed. This is normal.

6. Turn on or restart your computer. In a few moments, you should see the computer display projected.

<span id="page-15-1"></span><span id="page-15-0"></span>When you are ready to turn off the projector, follow these steps:

- 1. Press the red Power button on top of the projector. You see a confirmation message. (If you don't want to turn it off, press any other button.)
- 2. Press the Power button again. The Power light flashes orange for about a minute and the fan gets louder as the projector cools down. When the projector has cooled, the orange light stays on and the fan shuts off.

<span id="page-15-2"></span>If you want to turn the projector on again, wait until the orange light stops flashing. Then press the Power button.

3. When you are finished using the projector, replace the lens cap, retract the lens, and unplug the power cord.

### *Turning On Other Equipment*

If you're using a VCR, other external video source, or additional equipment with the projector, turn on the equipment in this order:

- 1. Video source
- 2. External audio source
- 3. Projector
- 4. External speakers or PA system
- 5. Computer

When you're ready to shut down, turn off the equipment in the reverse order.

#### *caution*

*To avoid damaging the lamp, never unplug the power cord when the power light is green.*

# *B*<br>*B*<br>*B*<br>The or<br>Feature *Appendix B: Using the Projector Menus*

The on-screen menus let you customize and adjust projector features. The following 8 menus and features are available:

#### ■ Video

Controls the look and quality of the projected image (from a computer or video source).

#### **Audio**

Adjusts the volume and tone (treble/bass).

#### ■ Effect

Customizes the drawing tools available on the remote control.

#### ■ Setting

Adjusts features such as the keystone setting, blank screen color, message prompt, and power management system.

#### ■ User's Logo

Lets you capture and store an image to be displayed with the A/V Mute button, or as the startup screen.

#### ■ Advanced

Controls settings such as menu language, use of startup screen, color temperature, and rear or ceiling projection.

#### ■ About

Provides information about lamp usage and the current display settings.

#### **Reset All**

Restores the factory defaults for all the projector settings.

# <span id="page-17-2"></span><span id="page-17-0"></span>*Changing Menu Settings*

You use the Menu, Enter and Esc buttons on the remote control to change menu settings.

To change a menu setting:

1. To access the menu system, open the cover on the lower part of the remote control and press the Menu button.

<span id="page-17-1"></span>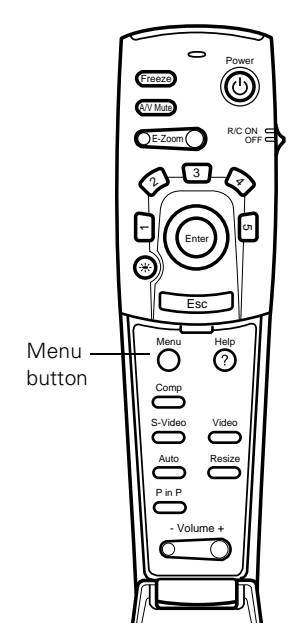

You see the following:

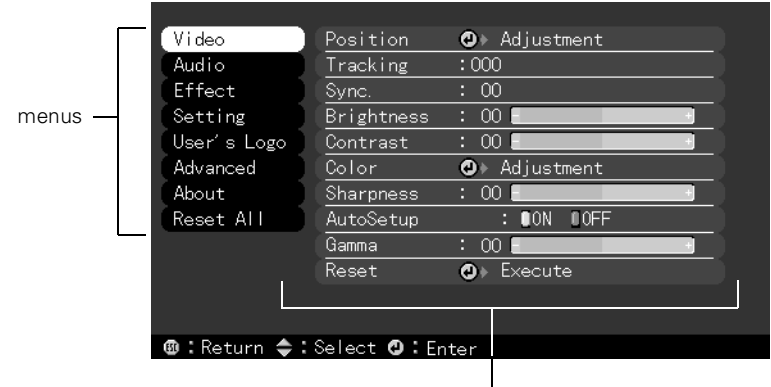

Video menu options

#### *note*

*The options available in some submenus vary, depending on whether the current image source is the computer or a video source.* As you select a menu, a submenu of options appears to the right.

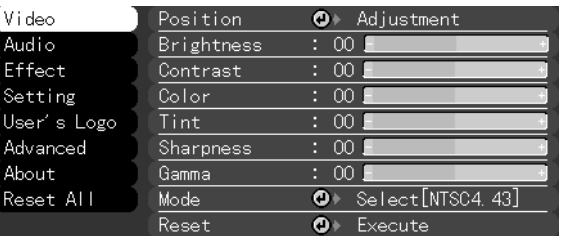

2. Press the bottom of the Enter button (or grasp it between your thumb and finger and tilt it down) to scroll through the menus.

When you highlight a menu, its options are shown on the right.

3. When the menu you want is highlighted, press the center of the Enter button to select it.

The highlight moves to the first option for that menu.

- 4. Press the bottom of the Enter button (or grasp it between your thumb and finger and tilt it down) to scroll through the options.
- 5. Press the right or left side of the Enter button (or grasp it between your thumb and finger and tilt it to the side) to change the setting.
- 6. If you want to go back to the default settings on any menu, select Reset, press Enter, select Yes, and then press Enter.
- <span id="page-18-0"></span>7. Press the Esc button on the remote to go back to the main menu display. Your changes are saved automatically.
- 8. Press the Menu button to exit the menu system.

The settings available in each of the menus are described below.

# <span id="page-19-5"></span><span id="page-19-0"></span>*Video Menu (Computer Image Source)*

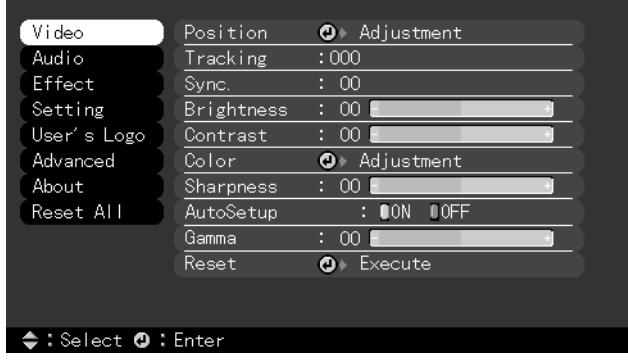

<span id="page-19-2"></span>The Video menu lets you make adjustments to the projected image. The following options are available when the image source is your computer.

<span id="page-19-7"></span><span id="page-19-6"></span><span id="page-19-4"></span><span id="page-19-3"></span><span id="page-19-1"></span>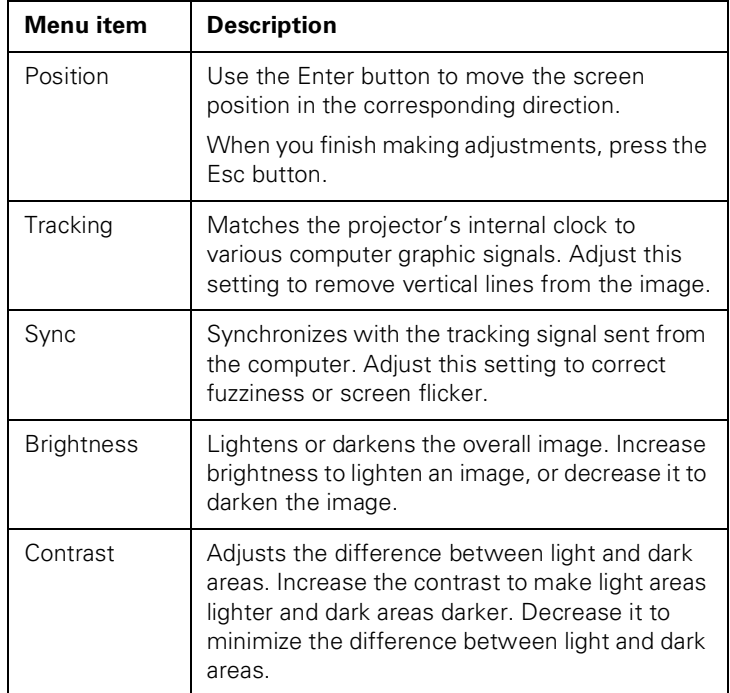

#### *note*

*Some options are limited to being enabled (turned on) or disabled (turned off).*

*The computer must be connected and operating, and the image source on the projector must be set to Computer for you to access these menu options.*

<span id="page-20-2"></span><span id="page-20-1"></span><span id="page-20-0"></span>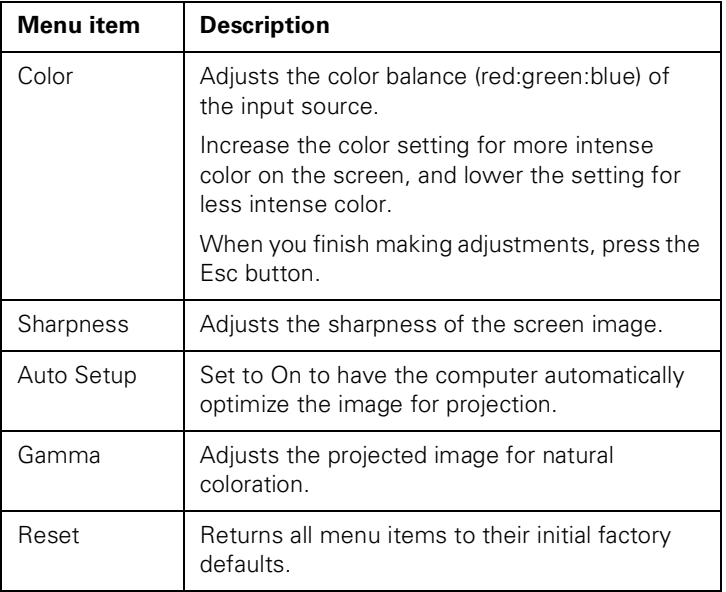

# <span id="page-21-2"></span>*Video Menu (Video Image Source)*

#### <span id="page-21-0"></span>*note*

*The projector's image source must be set to Video, and the video source (such as a VCR or camcorder) must be connected and operating for you to access these menu options. For example, the projector must actually be projecting the image from your video tape if you're using a VCR.*

<span id="page-21-11"></span>The Video menu lets you make adjustments to the projected image. The following options are available when the image source is Video.

<span id="page-21-10"></span><span id="page-21-9"></span><span id="page-21-8"></span><span id="page-21-7"></span><span id="page-21-6"></span><span id="page-21-5"></span><span id="page-21-4"></span><span id="page-21-3"></span><span id="page-21-1"></span>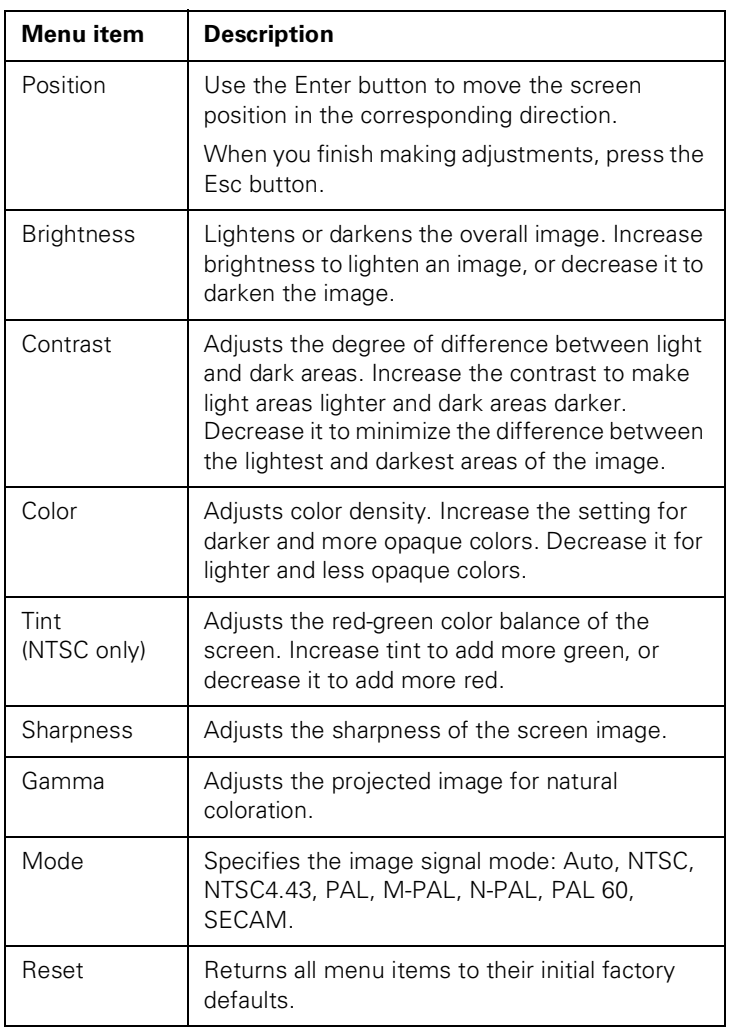

# <span id="page-22-1"></span><span id="page-22-0"></span>*Audio Menu*

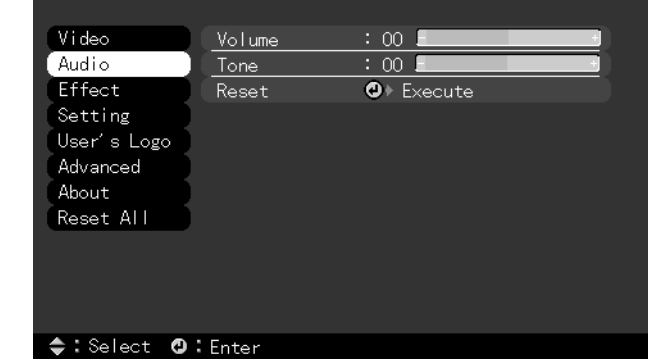

Use the Audio menu to adjust the sound volume and quality of your audio.

<span id="page-22-3"></span><span id="page-22-2"></span>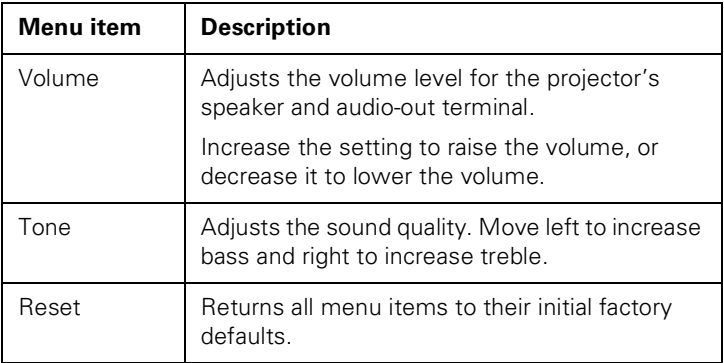

# <span id="page-23-1"></span><span id="page-23-0"></span>*Effect Menu*

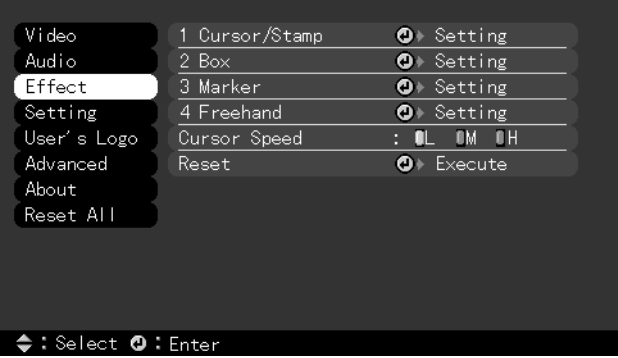

The Effect menu lets you customize the drawing tools available on the remote control.

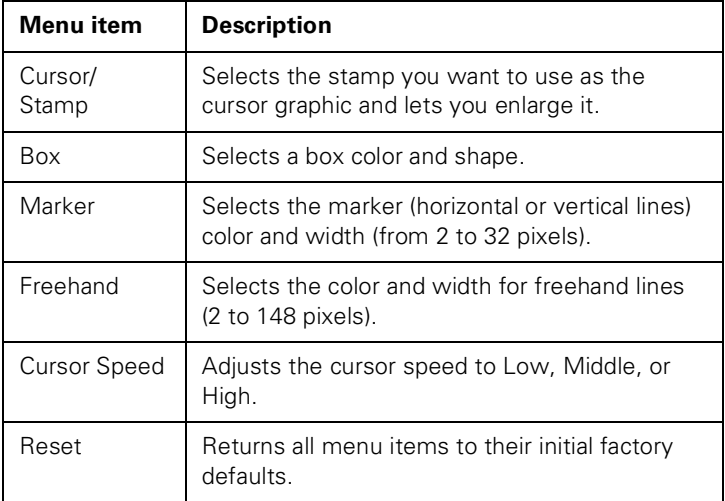

# <span id="page-24-0"></span>*Setting Menu*

<span id="page-24-2"></span>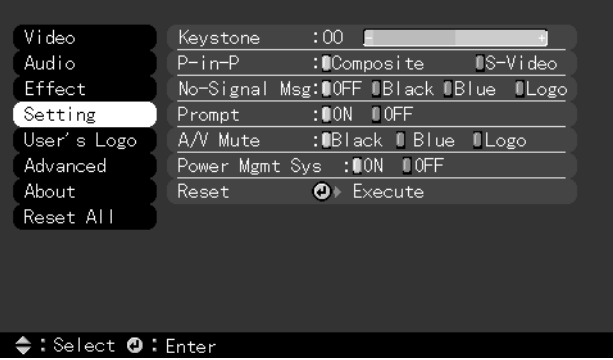

The Setting menu allows you to set or adjust various projector options.

<span id="page-24-4"></span><span id="page-24-3"></span><span id="page-24-1"></span>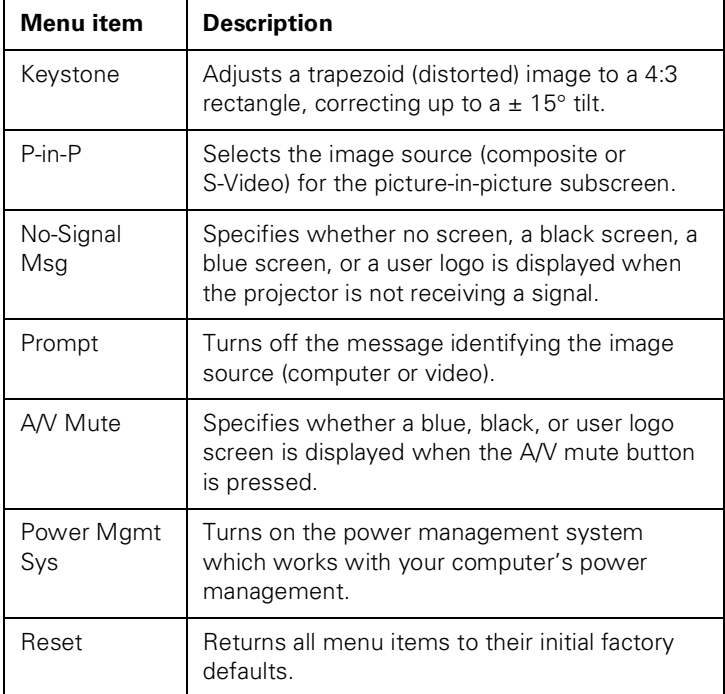

# <span id="page-25-0"></span>*User's Logo Feature*

<span id="page-25-1"></span>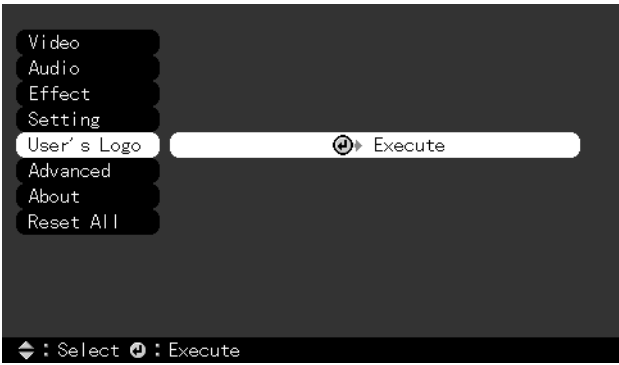

The User's Logo feature allows you to transfer any image on your computer to the projector, and then use it as the screen displayed when the projector is not receiving a signal. You can also set it as a startup screen or to be displayed when you press the A/V Mute button on the remote. The image can be a company logo, slogan, photograph, or another other image you want to use.

## *Capturing the Image*

You start by displaying the image you want to use on the projector. You can use an image from either a computer or video source such as a VCR or digital camera. Then follow these steps to capture the image and transfer it to the projector:

- 1. Press the Menu button. You see the main menu listing, with the Video menu highlighted.
- 2. Press the bottom edge of the Enter button (or move it down) to highlight the User's Logo menu.

3. Press Enter to select this feature. You see the following message:

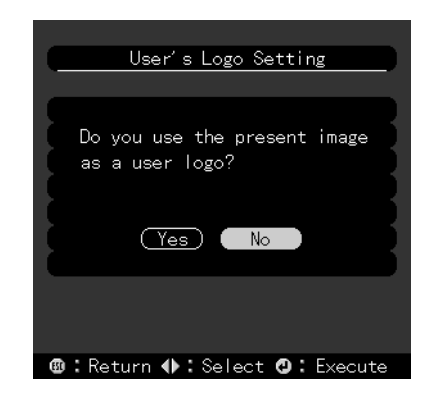

- 4. Select Yes and press Enter. A selection box displays over the image.
- <span id="page-26-0"></span>5. Use the Enter button on the remote control to select the area of the image you want to use. Once you have selected the entire area, press Enter.
- 6. When you see the message "Do you use this image?" select Yes and press Enter. If you want to change the area selected, select No and repeat [step 5.](#page-26-0) You see the following:

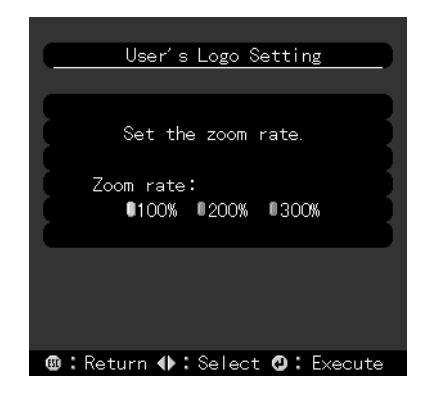

7. Use the Enter button on the remote control to select a zoom rate (display size), and then press Enter.

8. When the following message appears, select Yes and press Enter.

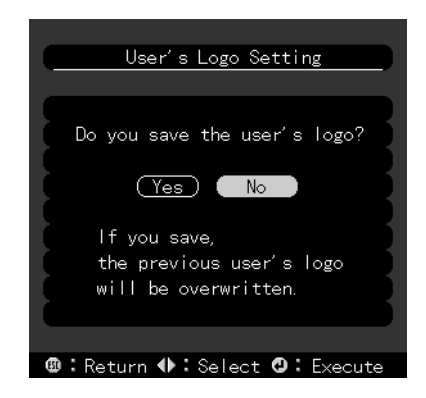

Saving the logo may take a few moments. Do not use the projector or other sources (computer, video, speaker, etc.) while the logo is being saved.

9. When you see the following message, press the Menu or Enter button to redisplay the main menu.

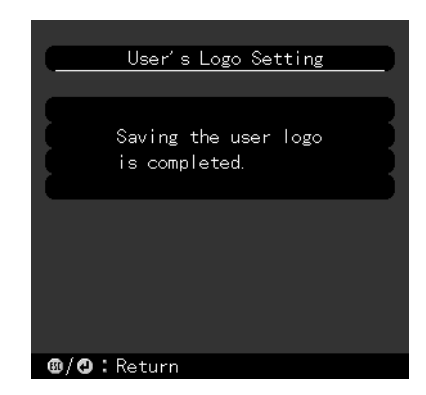

#### <span id="page-28-0"></span>*note*

*You can also set up your image as a startup screen. Use the Advanced menu to enable the startup screen.*

### <span id="page-28-1"></span>*Assigning the Image to the No-Signal Message and/or A/V Mute Button*

After your image is saved, you can set it up as the no-signal message and/or the screen that's displayed when you press the A/V Mute button.

- 1. Press the Menu button. You see the main menu listing, with the Video menu highlighted.
- 2. Press the bottom edge of the Enter button (or tilt it down) to highlight the Setting menu.
- 3. Press the Enter button to select the Setting menu.
- 4. Press the bottom edge of the Enter button (or tilt it down) to highlight No-Signal Msg.
- 5. Press the right side of the Enter button to select Logo. This sets your image as the screen displayed when the projector is not receiving a signal.
- 6. If you want to set up your image as the A/V mute display, press the bottom edge of the Enter button (or tilt it down) to highlight A/V Mute.
- 7. Press the right side of the Enter button to select Logo. This sets your image as the screen displayed when you press the AV/Mute button.
- 8. When you're finished, press Esc or Menu.

To test your setting, press the A/V Mute button to display your image. Press it again to turn off the image.

# <span id="page-29-0"></span>*Advanced Menu*

<span id="page-29-1"></span>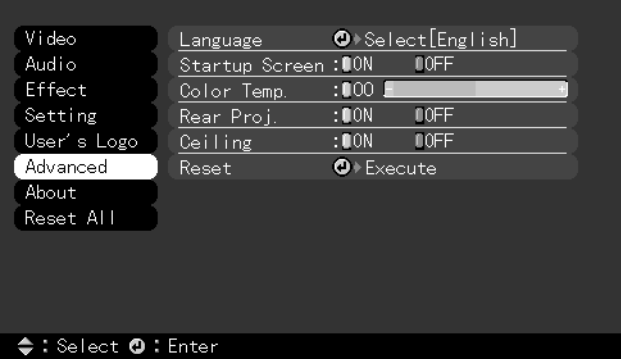

The Advanced menu lets you set additional projector options.

<span id="page-29-6"></span><span id="page-29-5"></span><span id="page-29-4"></span><span id="page-29-3"></span><span id="page-29-2"></span>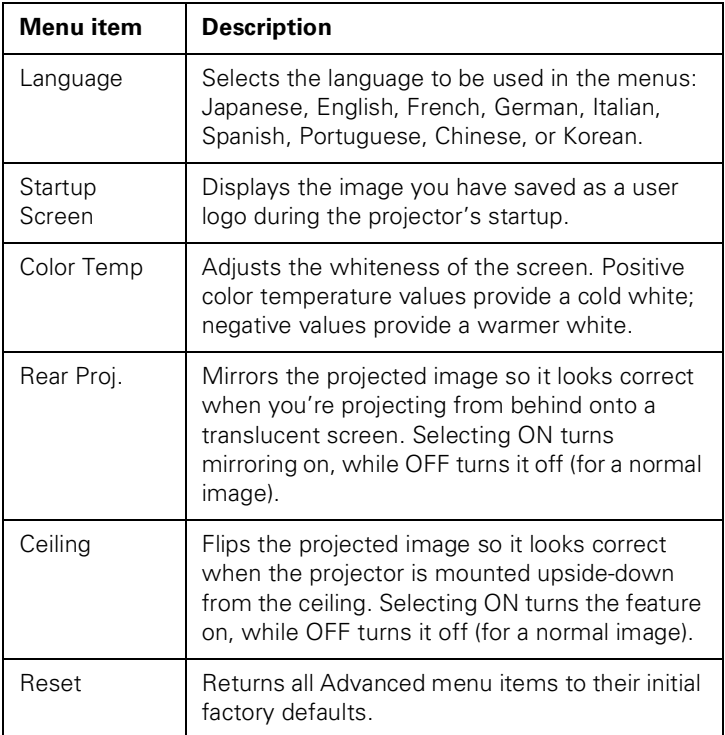

# <span id="page-30-1"></span><span id="page-30-0"></span>*About Menu (Computer Image Source)*

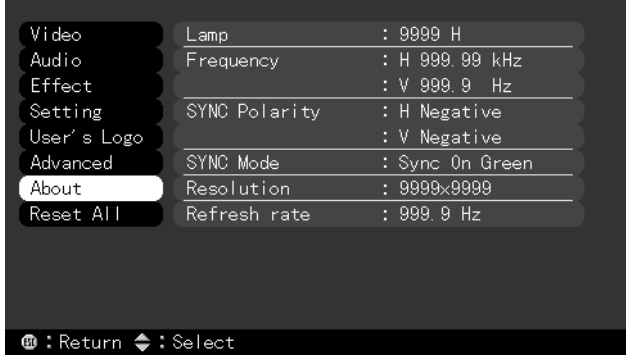

When the image source is a computer, the About menu displays information about the projector's horizontal and vertical frequency, lamp hours, and computer connection.

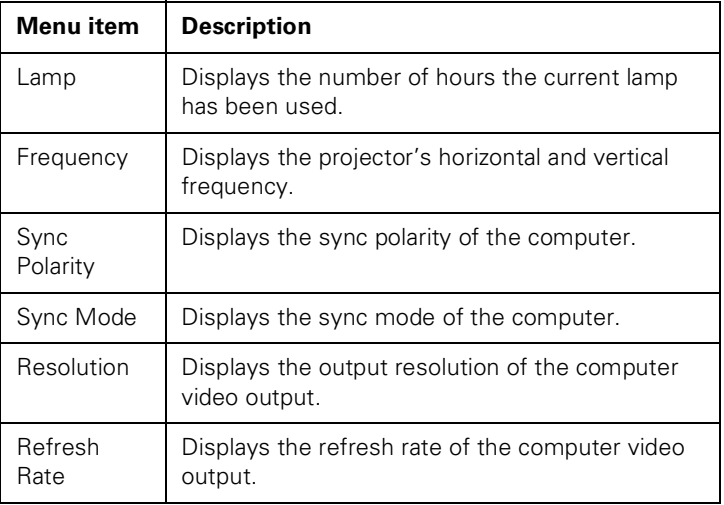

# <span id="page-31-1"></span><span id="page-31-0"></span>*About Menu (Video Image Source)*

When the image source is video, the About menu displays information about the projector's lamp hours and video signal.

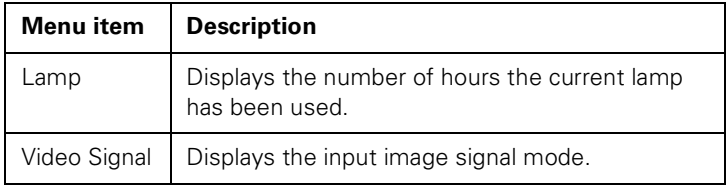

# <span id="page-31-2"></span>*Reset All Feature*

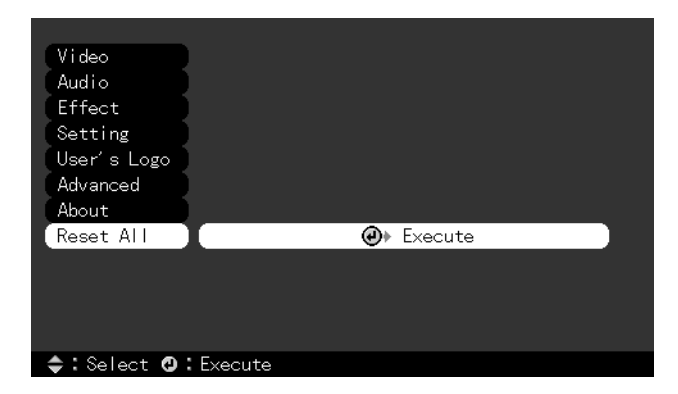

The Reset All feature lets you return all the projector settings to their default values. It does not change or delete any user logo you have stored.

Select Reset All and press the Enter button to display the confirmation screen. Select Yes to reset all the default settings or No to cancel.

<span id="page-32-0"></span>*Appendix C:*<br>*Technical Sp*<br><sup>General</sup> Type of display Poly-s *Technical Specifications*

<span id="page-32-6"></span><span id="page-32-5"></span><span id="page-32-4"></span><span id="page-32-3"></span><span id="page-32-2"></span><span id="page-32-1"></span>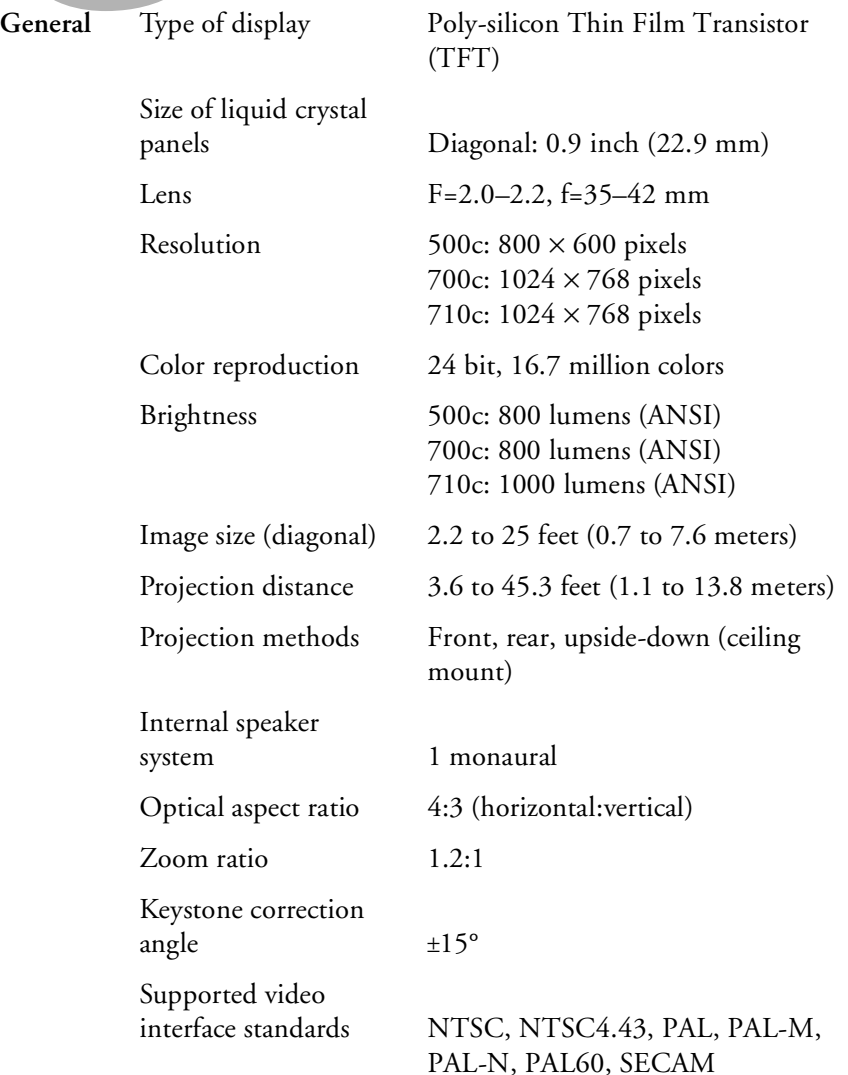

<span id="page-33-7"></span><span id="page-33-6"></span><span id="page-33-5"></span><span id="page-33-4"></span><span id="page-33-3"></span><span id="page-33-2"></span><span id="page-33-1"></span><span id="page-33-0"></span>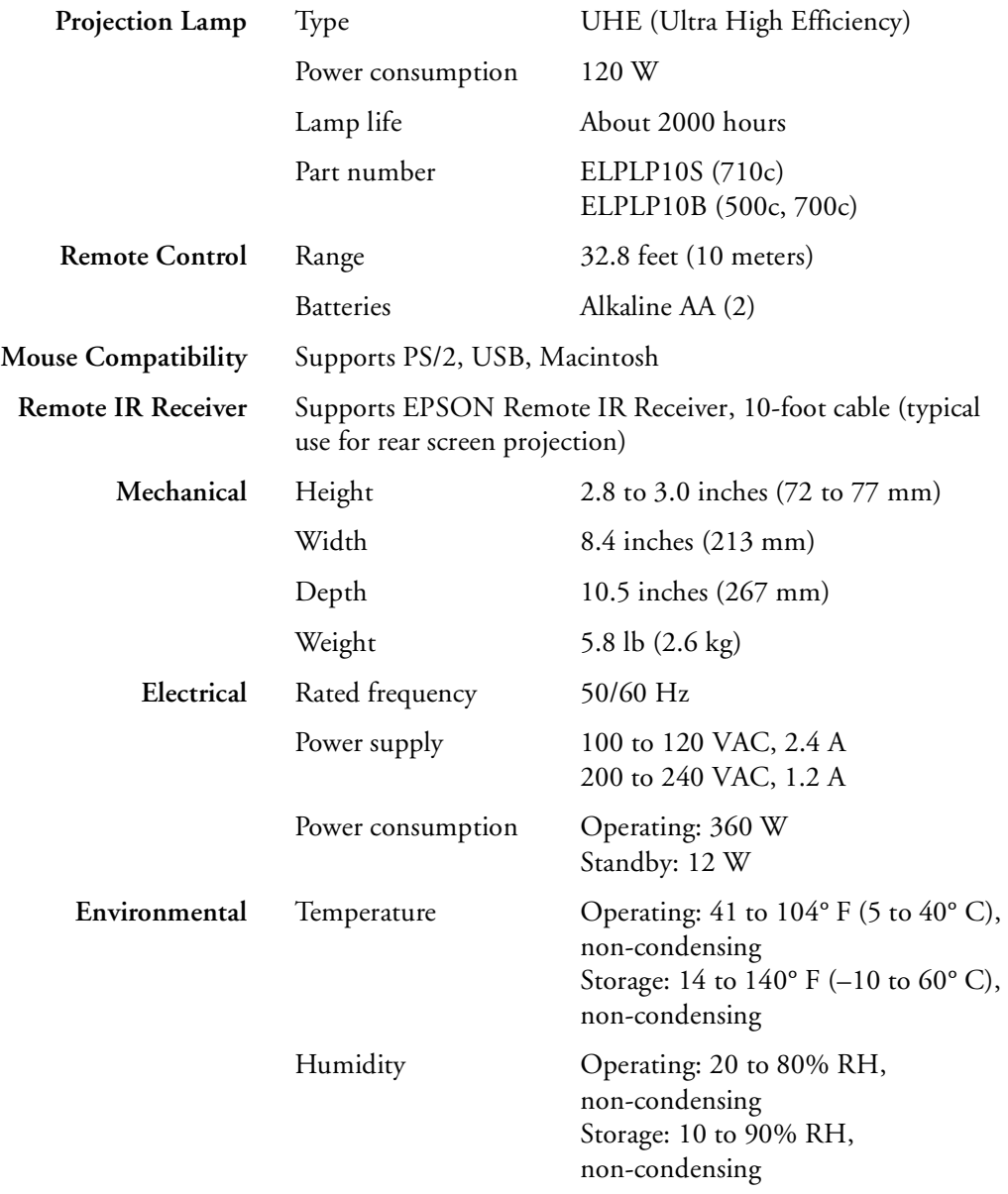

<span id="page-34-4"></span><span id="page-34-1"></span><span id="page-34-0"></span>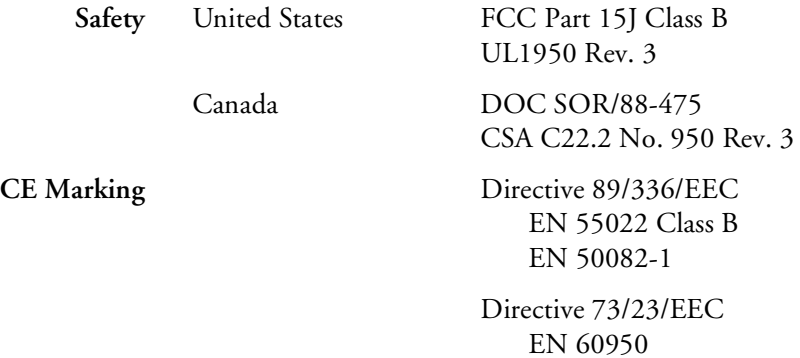

**Supported Monitor Displays** The following table lists the display formats supported by the projector:

<span id="page-34-3"></span><span id="page-34-2"></span>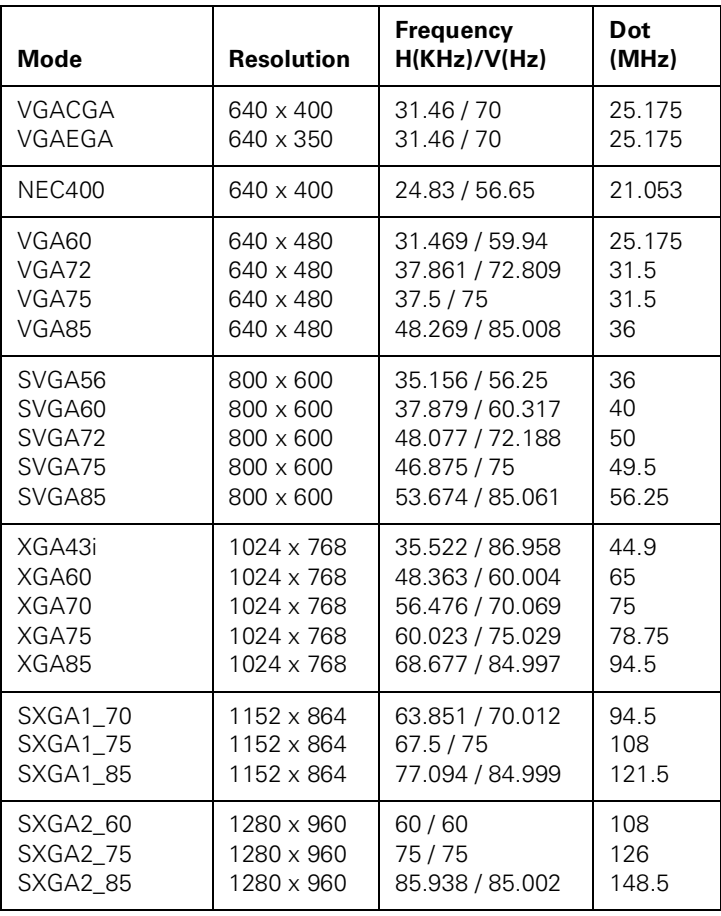

| <b>Mode</b>                                                            | <b>Resolution</b>          | <b>Frequency</b><br>H(KHz)/V(Hz) | Dot<br>(MHz) |
|------------------------------------------------------------------------|----------------------------|----------------------------------|--------------|
| SXGA3 43i                                                              | 1280 x 1024                | 46.433 / 86.871                  | 78.75        |
| SXGA3 60                                                               | 1280 x 1024                | 63.981 / 60.02                   | 108          |
| SXGA3 75                                                               | 1280 x 1024                | 79.976 / 75.025                  | 135          |
| SXGA 85                                                                | 1280 x 1024                | 91.146 / 85.024                  | 157.5        |
| UXGA48i<br>UXGA60<br>(these are not<br>supported by<br>PowerLite 500c) | 1600 x 1200<br>1600 x 1200 | 62.5 / 96.08<br>75/60            | 135<br>162   |
| MACLC13                                                                | 640 x 480                  | 34.975 / 66.62                   | 31.33        |
| MACII13                                                                | 640 x 480                  | 35/66.67                         | 30.24        |
| MAC <sub>16</sub>                                                      | 832 x 624                  | 49.725 / 74.55                   | 57.28        |
| MAC19-60                                                               | 1024 x 768                 | 48.193 / 59.28                   | 64           |
| MAC <sub>19</sub>                                                      | 1024 x 768                 | 60.241 / 74.93                   | 80           |
| MAC <sub>21</sub>                                                      | 1152 x 870                 | 68.682 / 75.062                  | 100          |
| NTSC (SXGA)                                                            | 1366 x 438                 | 15.734 / 60                      | 28.486       |
| NTSC (XGA)                                                             | 1024 x 438                 |                                  | 20.890       |
| PAL (SXGA)                                                             | 1366 x 512                 | 15.625 / 50                      | 28.846       |
| PAL (XGA)                                                              | 1024 x 512                 |                                  | 21.154       |
| SECAM (SXGA)                                                           | 1366 x 512                 | 15.625 / 50                      | 28.846       |
| SECAM (XGA)                                                            | 1024 x 512                 |                                  | 21.154       |

<span id="page-35-0"></span>*Note: The frequencies of some computers may not allow the image to be displayed correctly.*

#### <span id="page-36-0"></span>**Computer Connector Pin Assignments**

<span id="page-36-1"></span>The Computer port is a female video RGB, 15-pin micro-D-style connector. Here are the pin assignments:

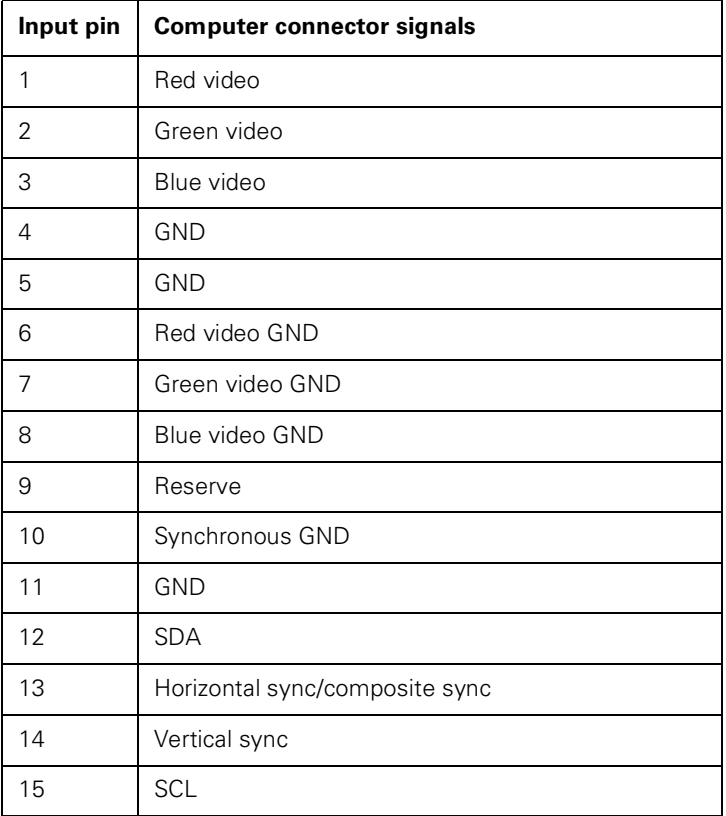

# <span id="page-37-0"></span>*Index*

# *A*

[A/V Mute Button, 29](#page-28-1) [About menu, 31 to](#page-30-1) [32](#page-31-1) [Advanced menu, 30](#page-29-1) Audio [connecting desktop, 9,](#page-8-1) [13](#page-12-1) [menu, 23](#page-22-1)

### *B*

[Brightness, 33](#page-32-1) [Brightness setting, 20,](#page-19-1) [22](#page-21-1) [Buttons, remote control, 18 to](#page-17-1) [19](#page-18-0)

### *C*

[Camcorder, adjusting the projected image, 22](#page-21-2) [CE Marking, 35](#page-34-1) [Ceiling, hanging the projector from, 30](#page-29-2) [Color setting, 21,](#page-20-0) [22](#page-21-3) [Color Temp setting, 30](#page-29-3) [Computer connector pin assignments, 37](#page-36-1) [Computer, adjusting projected image for, 20](#page-19-2) Connecting projector [to a desktop Macintosh, 10 to](#page-9-1) [14](#page-13-2) [to a desktop PC, 7 to](#page-6-1) [9](#page-8-2) [Contrast setting, 20,](#page-19-3) [22](#page-21-4)

## *D*

[DIP switches, 12](#page-11-0) [Display formats, supported, 35 to](#page-34-2) [36](#page-35-0) [Distance from projector to screen, 5 to](#page-4-1) [6](#page-5-0) [Drawing tools, 24](#page-23-1)

## *E*

[Effect menu, 24](#page-23-1) [Electrical specifications, 34](#page-33-1) [Environmental specifications, 34 to](#page-33-2) [35](#page-34-3)

*F*

[Formats, supported display, 35 to](#page-34-2) [36](#page-35-0)

#### *G*

[Gamma setting, 21,](#page-20-1) [22](#page-21-5)

*H*

[Humidity requirements, 34](#page-33-3)

### *I*

Image [adjusting position, 20,](#page-19-4) [22](#page-21-6) [adjusting quality, 20 to](#page-19-5) [22](#page-21-7) [size range, 6,](#page-5-0) [33](#page-32-2) [Image signal mode, 22](#page-21-8)

## *K*

[Keystone setting, 25](#page-24-1)

#### *L*

[Lamp specifications, 34](#page-33-4) [Language setting, 30](#page-29-4) [Lumens, 33](#page-32-3)

# *M*

[Macintosh, connecting projector to, 10 to](#page-9-1) [14](#page-13-2) [Mechanical specifications, 34](#page-33-1) Menus [About, 31 to](#page-30-1) [32](#page-31-1) [Advanced, 30](#page-29-1) [Audio, 23](#page-22-1) [changing settings, 18 to](#page-17-2) [19](#page-18-0) [Effect, 24](#page-23-1) [Reset All, 32](#page-31-2) [Setting, 25](#page-24-2) [User's Logo, 26](#page-25-1) [Video, 20 to](#page-19-5) [22](#page-21-7) [Monitors, supported, 35 to](#page-34-2) [36](#page-35-0)

### *P*

[Picture-in-picture option, 25](#page-24-3) [Pin assignments, connector, 37](#page-36-1) [Positioning the projector, 5 to](#page-4-1) [6](#page-5-0) [Positioning the screen image, 20,](#page-19-4) [22](#page-21-6) Power [consumption, 34](#page-33-5) [management, 25](#page-24-4) [supply, 34](#page-33-6) Projector [distance to screen, 6](#page-5-1) [hanging from the ceiling, 30](#page-29-2) [lamp specifications, 34](#page-33-4) [positioning, 5 to](#page-4-1) [6](#page-5-0) [positioning the screen image, 20,](#page-19-4) [22](#page-21-6) [setting up, 5](#page-4-2) [turning off, 16](#page-15-1) [turning on, 14](#page-13-3)

### *R*

[Rear projection, 30](#page-29-5) Remote control [buttons, 18 to](#page-17-1) [19](#page-18-0) [specifications, 34](#page-33-7) [Reset All feature, 32](#page-31-2) [Resolution, 33](#page-32-4)

### *S*

[Setting menu, 25](#page-24-2) [Sharpness setting, 21,](#page-20-2) [22](#page-21-9) [Speakers, adjusting sound, 23](#page-22-2) Specifications [electrical, 34](#page-33-1) [environmental, 34 to](#page-33-2) [35](#page-34-3) [general, 33](#page-32-5) [lamp, 34](#page-33-4) [mechanical, 34](#page-33-1) [remote control, 34](#page-33-7) [safety, 35](#page-34-4) [Startup screen, 30](#page-29-6) [Sync setting, 20](#page-19-6)

# *T*

[Temperature requirements, 34](#page-33-2) [Tint setting, 22](#page-21-10) [Tone setting, 23](#page-22-3) [Tracking setting, 20](#page-19-7) [Turning off the projector, 16](#page-15-1) [Turning on additional equipment, 16](#page-15-2) [Turning on the projector, 14](#page-13-3)

### *U*

[User's Logo feature, 26](#page-25-1)

## *V*

[VCR, adjusting the projected image, 22](#page-21-2) Video [adjusting the projected image, 22](#page-21-11) [menus, 20 to](#page-19-5) [22](#page-21-7) [Volume setting, 23](#page-22-2)

# *Z*

[Zoom ratio, 33](#page-32-6)